# Tech Snacks: Brightspace's New Assignment "Experience"

Brightspace's Assignment tool upgrade has been released! At this time, users can choose whether to opt in or not. This is a work in progress for Brightspace but there are some nice features that will make creating new Assignments easier and more streamlined.

Welcome to the new assignment create/edit experience!

| The new experience is o                                                                                                    | n. |  |  |  |
|----------------------------------------------------------------------------------------------------|----|--|--|--|
| Turning on the new assignment create/edit experience will change your assignment<br>create/edit view. You can return to the old assignment create/edit experience at any time |    |  |  |  |
| Leave it on Turn it                                                                                                    | h  |  |  |  |

## What's new?

The general layout is very different. For instance, the interface no longer moves from tab to tab. Instead, options are all on one page with additional items listed on a sidebar with drop down arrows. See the "before" and "after" images below.

| Properties Restrictions Objectives Turnitin® | Name*           Assignment           Score Out Of         Due Date | Availability Dates & Conditions                          |
|----------------------------------------------|--------------------------------------------------------------------|----------------------------------------------------------|
| Assignment                                   | 100     points     Ŷ in Grades ~     No due date                   | Submission & Completion                                  |
| Paragraph ✓ B I U ▼ Ξ Ξ ≡ ▼                  | ආ ඒ ් ර <sup>0</sup> යි ය. ඕ Record Audio ™ Record Video           | Evaluation & Feedback D No rubric added Turnitin enabled |
|                                              | Save and Close Cancel Cancel                                       |                                                          |

## Grade items

One of the most exciting new features is the ease of creating a new grade item from within the Assignment folder and associating it automatically with the gradebook. Simply enter the point value, click "In Grades," and you can link

to an existing grade item or create and link to a new grade item. When the Assignment is saved, the grade item created in the gradebook will automatically have the same name and tie them together.

| Score Out | Of     |   |           |   |
|-----------|--------|---|-----------|---|
|           | points | የ | In Grades | ~ |

### Dates

The functionality of setting start dates, end dates, and due dates has changed, and it makes rolling forward easier. Previously, users had to click to get to different months; now, it's designed to scroll. You can also select a spot in the year column and it will jump to that location.

## What's missing?

#### Categories

The ability to organize the folders into categories is missing. However, there is a workaround: after saving the Assignment folder, use the Bulk Edit tool to add it to a category.

#### Save and New

At this time the Save and New button for creating the next Assignment is not available and users will have to Save and Close, then select New Folder.

#### **Special Access**

This feature is scheduled to be added with the next update in October but can still be accessed by turning off the new experience.

## Feedback to Brightspace

If you've used the new version and make the decision to switch back, Brightspace will ask for feedback on why. Please leave comments, as they will use this information to prioritize the most needed fixes.

## No change: grading area

The grading area of the Assignment tool has not changed and will look the same in the new experience.

|   | September 2020 |     |     |     |     | •   |       |      |
|---|----------------|-----|-----|-----|-----|-----|-------|------|
|   | SUN            | MON | TUE | WED | THU | FRI | SAT   | 2019 |
|   |                |     | 1   | 2   | 3   | 4   | 5     | •    |
|   | 6              | 7   | 8   | 9   | 10  | 11  | 12    | 2020 |
|   | 13             | 14  | 15  | 16  | 17  | 18  | 19    | 2021 |
|   | 20             | 21  | 22  | 23  | 24  | 25  | 26    | 2021 |
| _ | 27             | 28  | 29  | 30  |     |     |       | 2022 |
|   | TODAY          |     |     |     |     | C   | ANCEL |      |

Bulk Edit

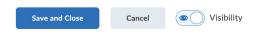